**WRSD**

**PowerSchool User**

**Guide For Parents**

# **Understanding PowerSchool Parent Portal with Single Sign-On**

## **Introduction**

PowerSchool's Parent Portal is a tool integrated into the PowerSchool Student Information System (SIS) specifically designed for parents and students. In order to create your Parent Account, you will need specific information from your student's school. The PowerSchool Parent Portal offers much:

- access to multiple students with one login
- a personalized account for each parent and guardian
- the ability for parents/guardians to retrieve their own login information

#### PARENT PORTAL USER GUIDE

### **Let's Get Started**

To get started, you must create your PowerSchool account and attach your students.

#### **Creating your PowerSchool Parent Portal Account**

Before you can log into PowerSchool Parent Portal, you will need to create your account and associate students to it. You should have received a letter with your students Access ID and Access Password. These values are needed to attach a student to your account. If you do not have this information or have questions, contact the main office at your child's school.

*Note: The Access ID and Access Password for your student should be protected. Only provide this information to individuals who need to monitor your student's progress.*

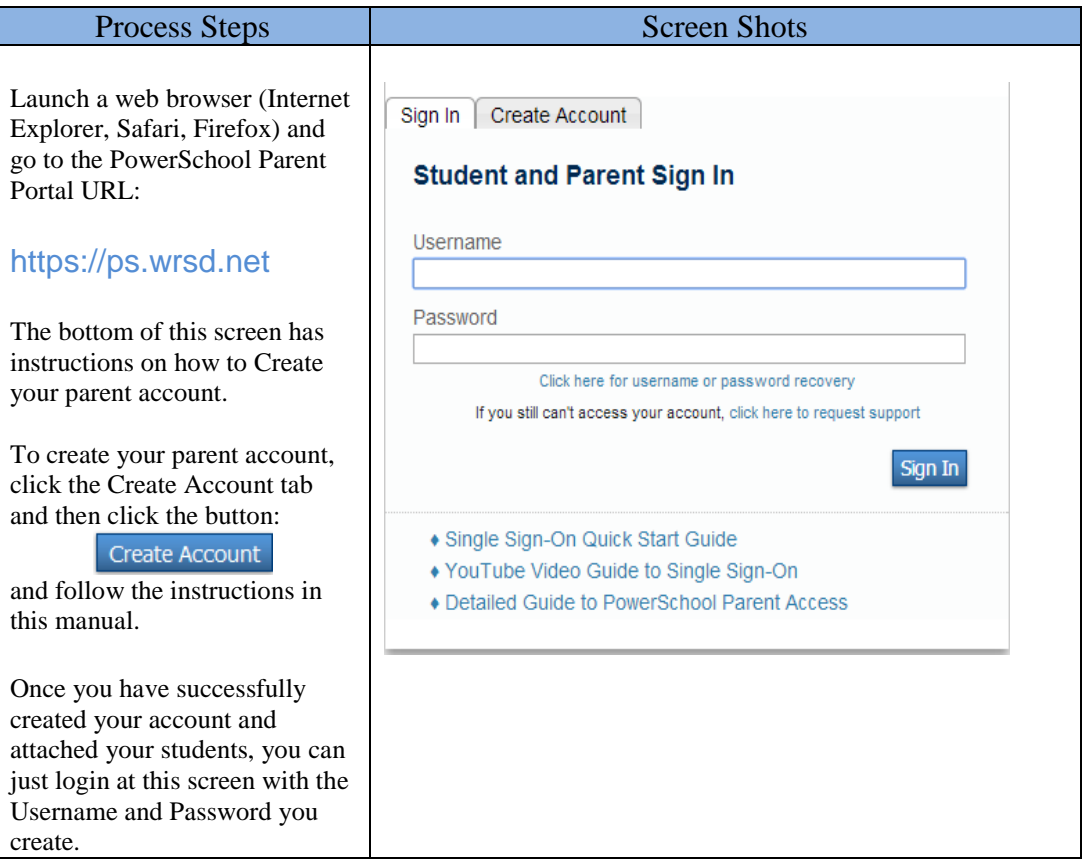

#### PARENT PORTAL USER GUIDE

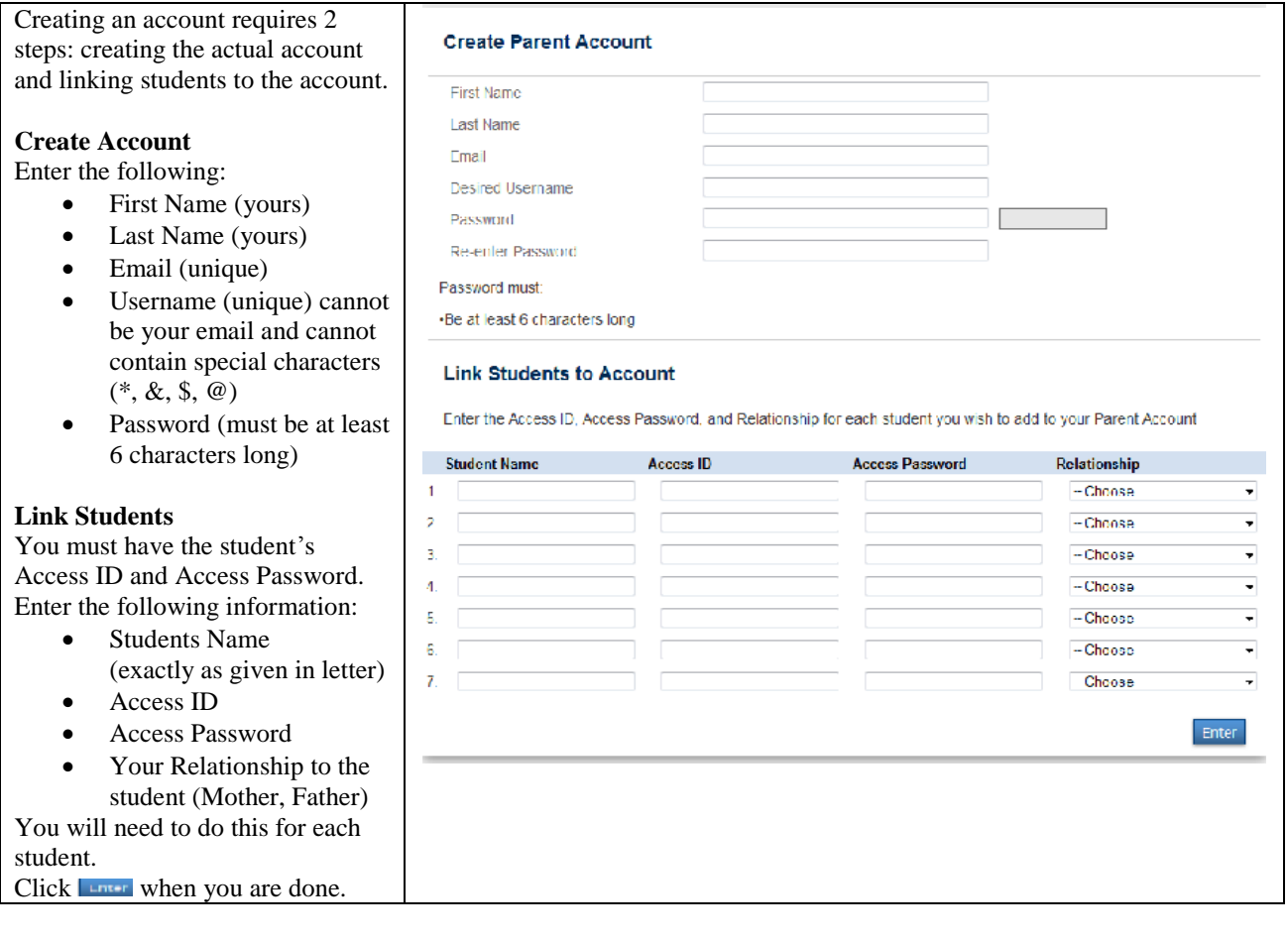

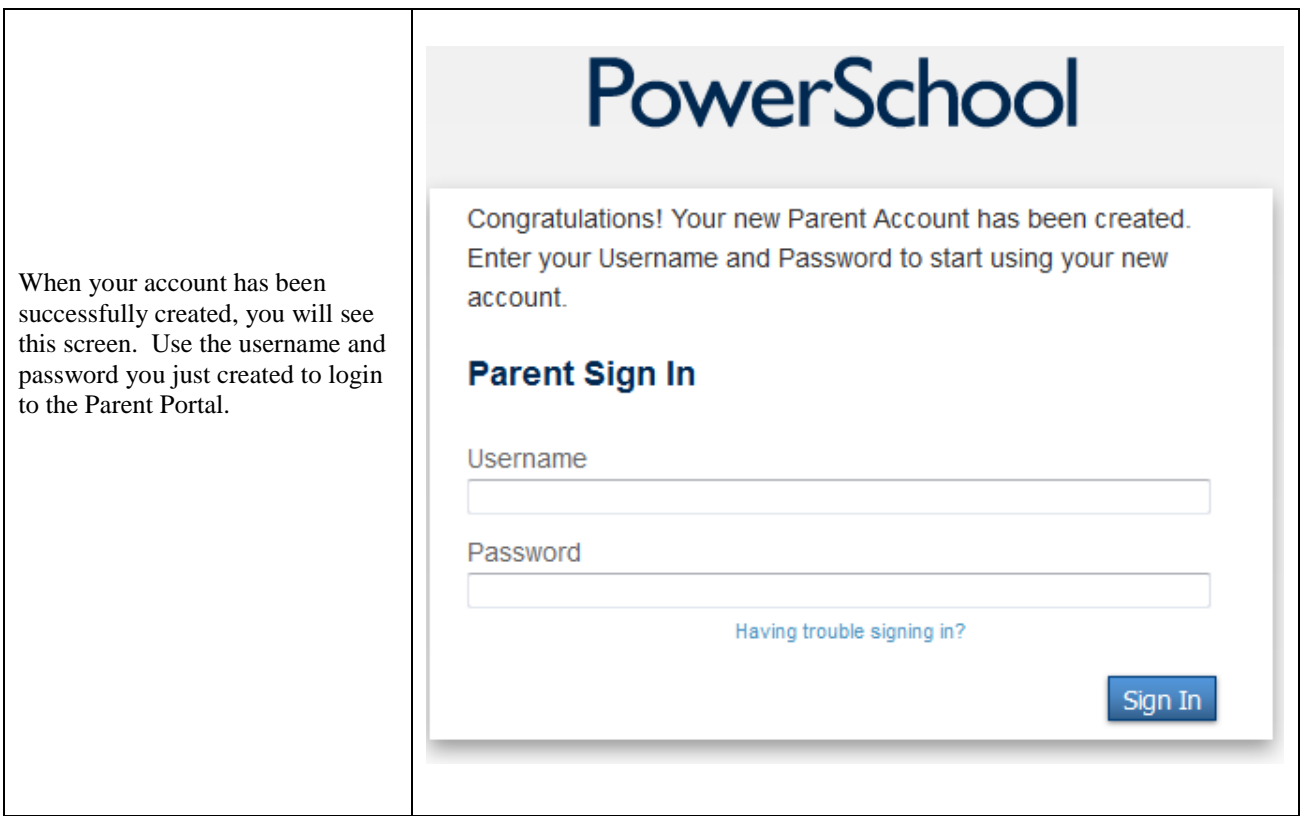

#### PARENT PORTAL USER GUIDE

#### **Navigation Bar**

The Navigation Bar appears at the top of the Parent Portal Start Page and is common to every page.

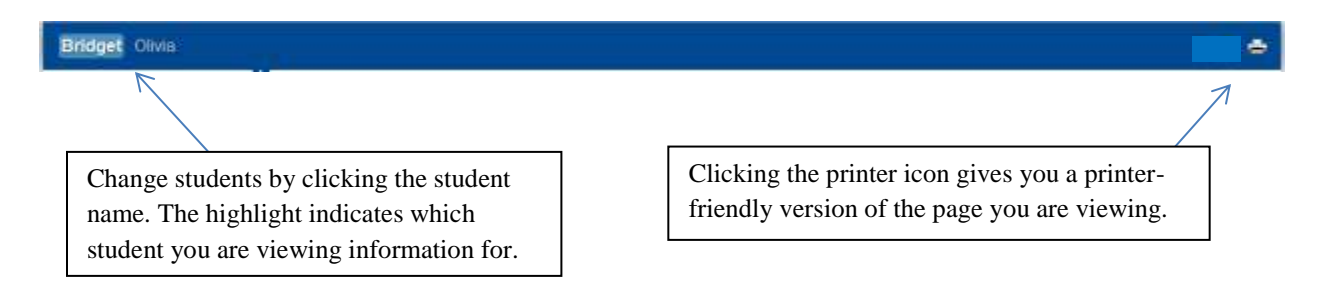

#### **Navigation Menu**

The Navigation Menu appears on the left-hand side of the Parent Portal and is common to every page. It serves as the central point from which to navigate the pages of the Parent Portal.

*Note: The items available on the navigation menu can vary depending on the school. The screen below is an example of some of the more common icons.*

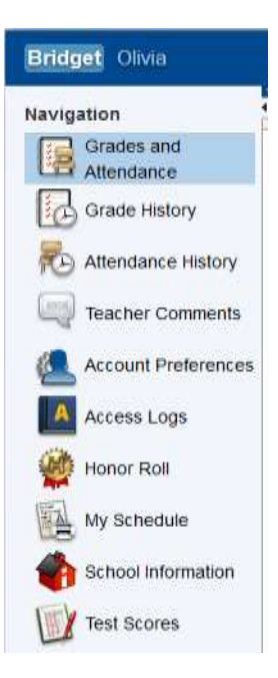

Again, the highlight indicates for which student the information will be viewed for. In this case Bridget.

#### PARENT PORTAL USER GUIDE

#### **Account Preferences**

The Account Preferences page provides you the ability to manage your parent account information. Use this page to change account login information and add/delete student associations. To add additional students to this account, you will need to know the student's Access ID and Access Password. Edit Username or Password by clicking on the  $\Box$  icon.

Profile Students

#### **Account Preferences - Profile**

If you want to change the name, e-mail address, username or password associated with your Parent account, you may do so below. Please click the corresponding Edit button to make changes to your username, or password.

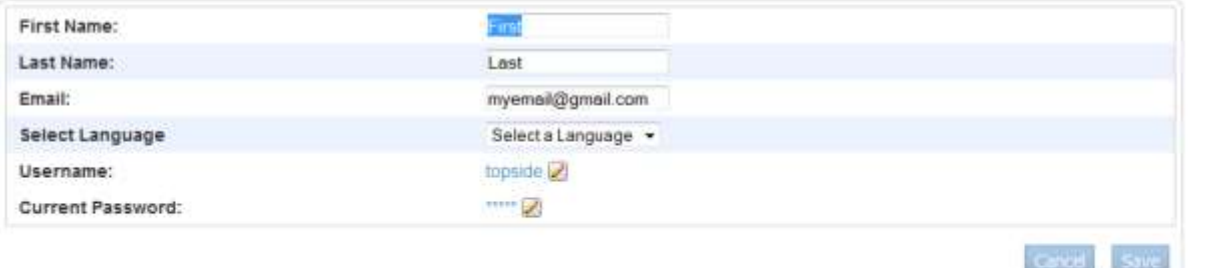

#### **Quitting PowerSchool Parent Portal**

When finished working in the Parent Portal, it is important that you log out of the application. You can log out of the application from any screen in the Parent Portal.

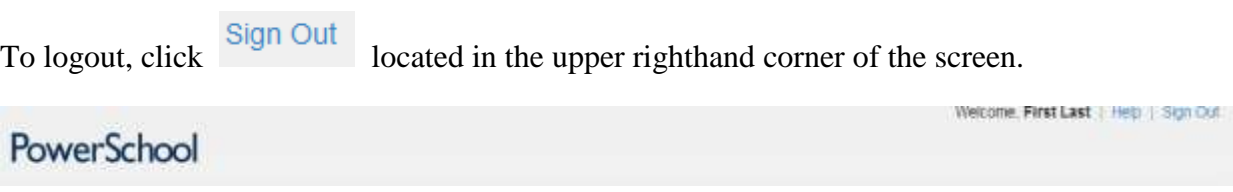

*Note: If you are not actively working in the Parent Portal, your session may timeout. If this happens you will need to log back into the PowerSchool Parent Portal.*